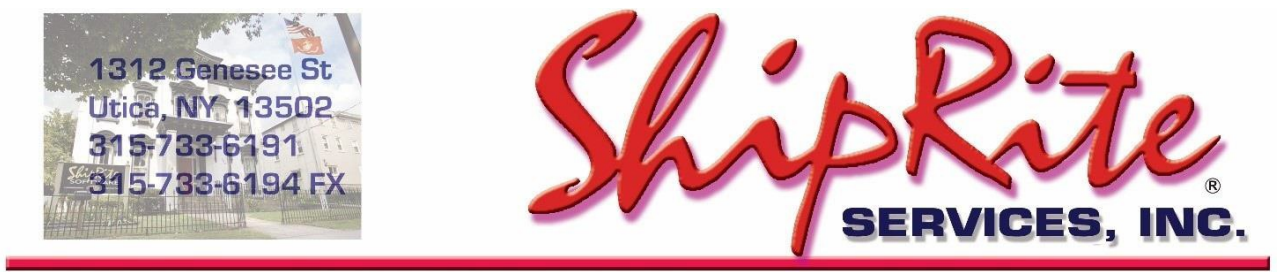

www.shipritesoftware.com

info@shipritesoftware.com

# **ShipRite Update v.10.21.1**

**This is a Critical Update that must be installed by 12/27/2020.**

#### **Overview**

- Time to Download: 25-40 Seconds.
- Time to apply update: 15-25 minutes**.**
- It is recommended you download this at the end of day, and not as you arrive for work, unless you get to the center at least 1 hour ahead of time.
- New 2021 Rate changes for UPS, DHL, and FedEx

**Note: DO NOT wait until the rates take effect to download and install this update. Installing early won't affect your current rates and helps ensure support availability if necessary.**

Version 21.1 will automatically download and apply the new 2021 rates on their specific due dates. As such, the 21.1 update can be downloaded any time before the rate change takes effect.

**Once 21.1 is loaded, ShipRite will automatically download and apply the new 2021 rates on the following dates: UPS – 12/27/2020 DHL – 1/1/2021 FedEx – 1/4/2021**

On the above dates open these instructions and go to the "Applying the 2021" rates section. Follow the instructions for the specific carrier that is due.

> *Technical Support will be available Saturday 10am – 3pm EST. Monday – Friday 8am-8pm EST.*

## **Installation**

- 1. Backup your ShipRite database. You should be backing up DAILY. If you are not, please go to [www.shipritesoftware.com/FAQS,](http://www.shipritesoftware.com/FAQS) download the "Backup ShipRite" instructions, and then apply the backup procedure.
- 2. The Update has to be done on the server computer with ShipRite closed on allother workstations.
- 3. On the server, from the main ShipRite screen, click on the EOD button. In the top right corner, click on the Program Updates button.

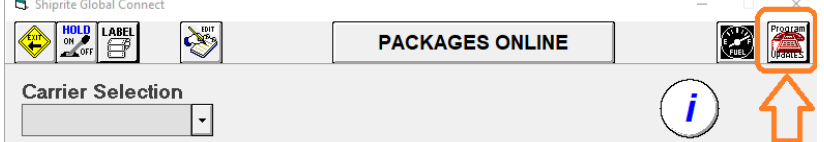

#### **If Program Update button does NOT work, go to the next page of this document to manually download the update!**

4. A ShipRite Updates status screen will display with information that the update is being downloaded. Depending on your internet speed, this can take a few minutes to complete. When done, a message will display informing you that the Update downloaded successfully. Close the screen and close out of ShipRite completely.

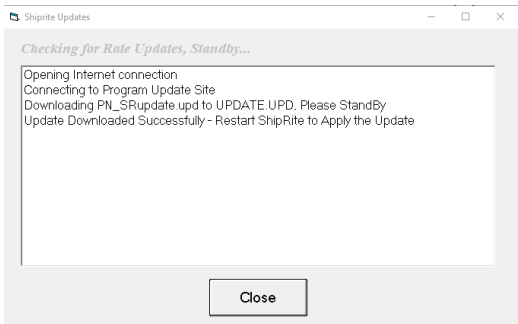

- 5. After closing ShipRite, open it right back up from the desktop shortcut. During the initial startup, a message will appear stating the Program Update has been located. Click YES to install the update.
- 6. If an updated version of the ShipRiteNet 4.5 module needs to be installed, a prompt willcome up to install it. Follow the prompts to install it aswell.
- 7. After the installation is completed, start ShipRite back up from your normal icon. The first time ShipRite is started up, the software will go through a loading procedure. This isnormal.

## **The update is now completed.**

## **If Program Update button fails to download the update:**

It's possible that a firewall or anti-virus software blocks the Program Update from being downloaded. If that is the case follow these instructions:

1. Click **[<<HERE>>](http://support.shipritesoftware.com/ShipRite_Updates/Update_10.21.1.exe)** to manually download the US update.

Click [<<HERE>>](http://support.shipritesoftware.com/ShipRite_Updates/UpdateCanada_10.21.1.exe) to manually download the Canadian update.

- 2. SAVE to your desktop. Double click on the file name: Update\_10.21.1.exe
- 3. Click NEXT to start the loading process, then FINISH to complete the installation.
- 4. If a message comes up to install the SAP Crystal Reports Runtime Engine, follow prompts to install.
- 5. If you receive prompts that the ShipRiteNet 4.5 module needs to update, go ahead and click YES and continue until done. Click CLOSE when done. If prompted to Repair or Remove, select Repair.
- 6. Start the ShipRite Program from the normal icon. You may get a message that X number of Database fields were added. This is normal. You will be required to restart the program again.
- 7. At this point start up ShipRite on the workstations.

Once the ShipRite Main Menu screen pops up, you are updated.

## **Workstations**

After the server is updated, start ShipRite on any additional workstation that is present.

The first time ShipRite is started up on a workstation, a popup message may appear to install the "SAP Crystal Reports Runtime Engine" on each workstation if not already installed. Follow prompts on screen to install.

Start ShipRite back up.

If the ShipRiteNet 4.5 module needs to be updated on the workstation, a popup message will appear ("Failed to Load ShipRiteNet 4.5 module"). Press YES on that pop-up dialog and follow prompts on the screen to install the current ShipRiteNet module.

**If prompted to repair or remove ShipRiteNet4.5, select Repair.**

## **Applying the 2021 rates**

For each carrier below check the rate charts and update the accessorial pricing on the respective due date.

If the rate charts do not match, please verify that you are running version 21.1 first. The version number will be displayed on the top bar of the blue splash screen when the software is first opened.

If you are on version 21.1 and the rates still do not match, please open a support ticket.

## **UPS – 12/27/2019**

UPS Rates will change automatically on December 27<sup>th</sup>. When ShipRite is started up for the first time on or after that date, a message will display that the UPS rates have been loaded.

At that time, please verify that the correct UPS rates have been loaded. Go to Actions > Table Management > Service Tables. Spot check the following tables to ensure that the correct UPS rates are loaded.

## **COM-GND (UPS Ground)**

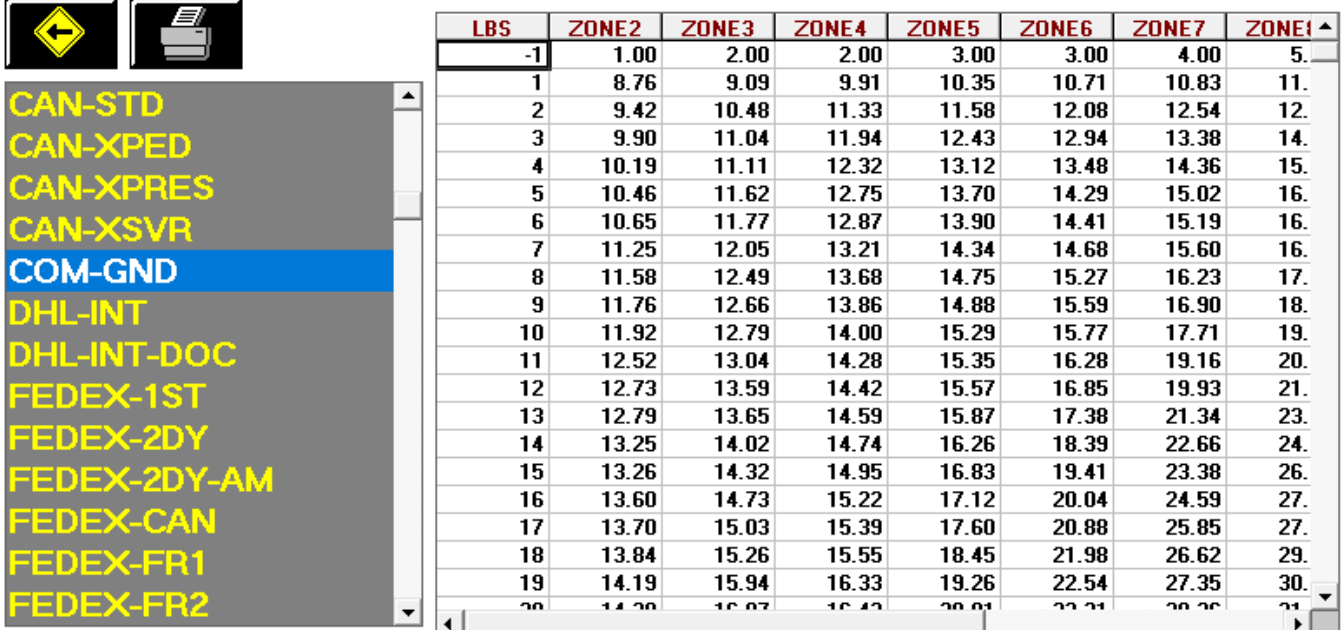

## **1DAY (UPS Next Day Air)**

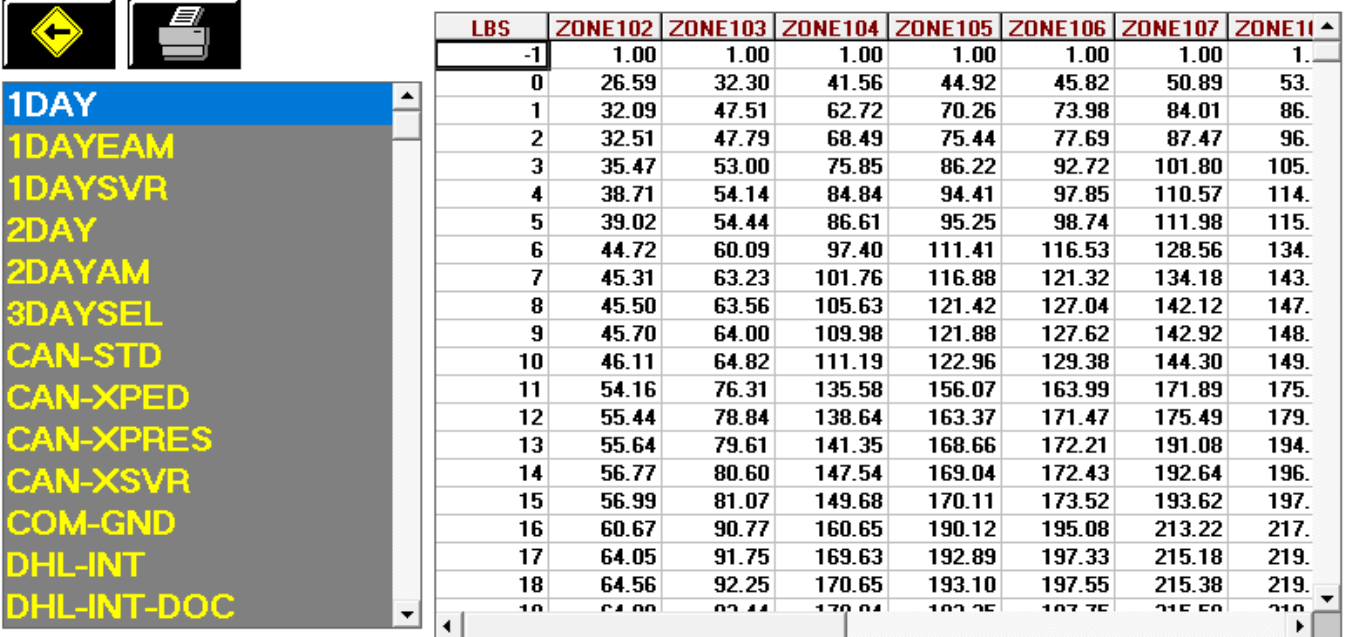

#### **Authorized Shipping Outlet (ASO)**

ASO accounts have different rules and pricing than regular UPS accounts. Please verify that your settings in ShipRite are correct:

Go to Setup > General Setup Options > Carrier Setup > UPS > Authorized Shipping Outlet (ASO). Make sure that the "Check if Applied" box is checked or not, depending if your store is an ASO or not.

#### **Update UPS Accessorial Revenue pricing**

The accessorial charges are NOT automatically updated and have to be updated manually by the user.

**Please Note:** There are some differences in costs depending if your location is an UPS Authorized Shipping Outlet (ASO) or not. Please read the cost from the applicable column.

#### Go to Actions > Table Management > Master Shipping Table > UPS

Select the **1DAY** Service and go to the "Accessorial Revenue" tab. Select each one of the line items. Update the cost, enter your selling price, and **click the "Global Update"** button each time in the top left. This will apply the selected pricing to all UPS services.

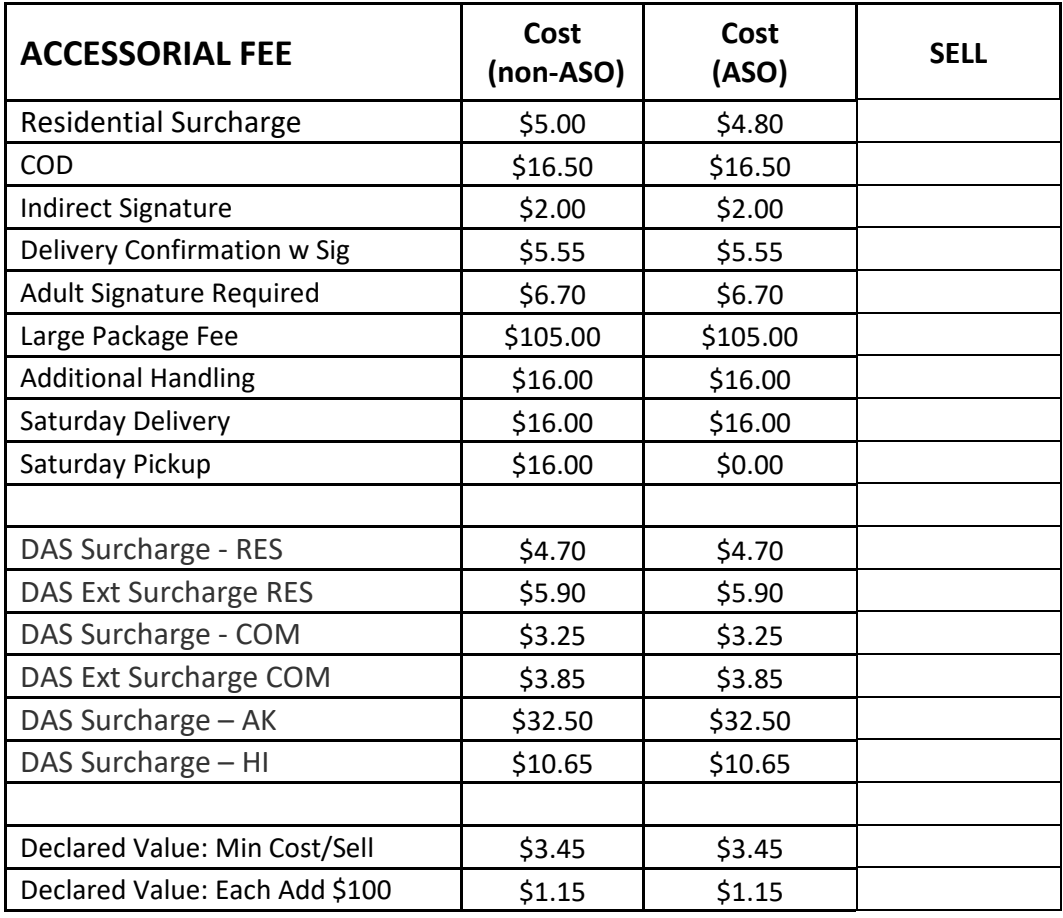

Next, update the Accessorial Pricing specific to international services. Select **WWXPED** service, go to Accessorial Revenue tab, and update the following surcharges. Click the **"Update Now"** button to apply the pricing. Now go through the remaining international services (WWXPRES, WWXSVR, CAN-XSVR, CAN-XPRES, CAN-XPED, CAN-STD) and update each one individually.

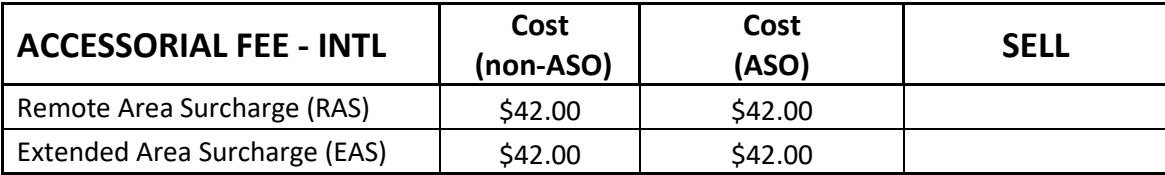

Next, we need to update the UPS Ground specific pricing. Select **COM-GND** in the service selection and go to Accessorial Revenue. Update the following pricing, **click the "Update Now"** button to save the change only for UPS Ground. Do **NOT** click the "Global Update" button at this time.

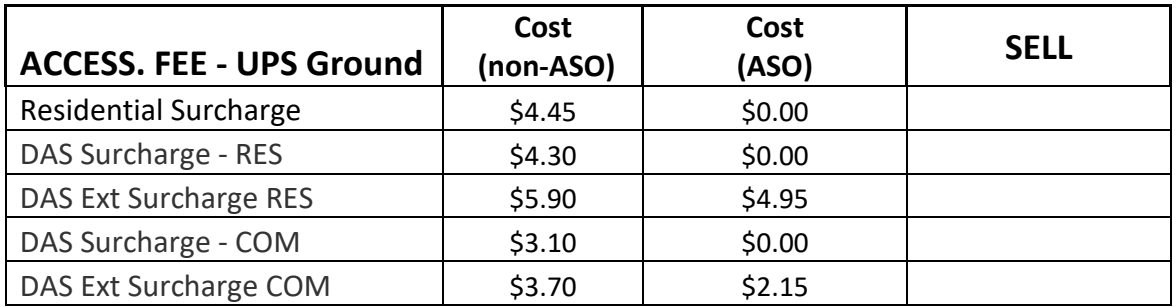

## **DHL - 1/1/2021**

DHL Rates will change automatically on January 1<sup>st</sup>, 2021. When ShipRite is started up for the first time on or after that date, a message will display that the DHL rates have been loaded.

At that time, please verify that the correct DHL rates have been loaded. Go to Actions > Table Management > Service Tables. Spot check the following tables to ensure that the correct DHL rates are loaded.

## **DHL-INT (DHL Retail Rates)**

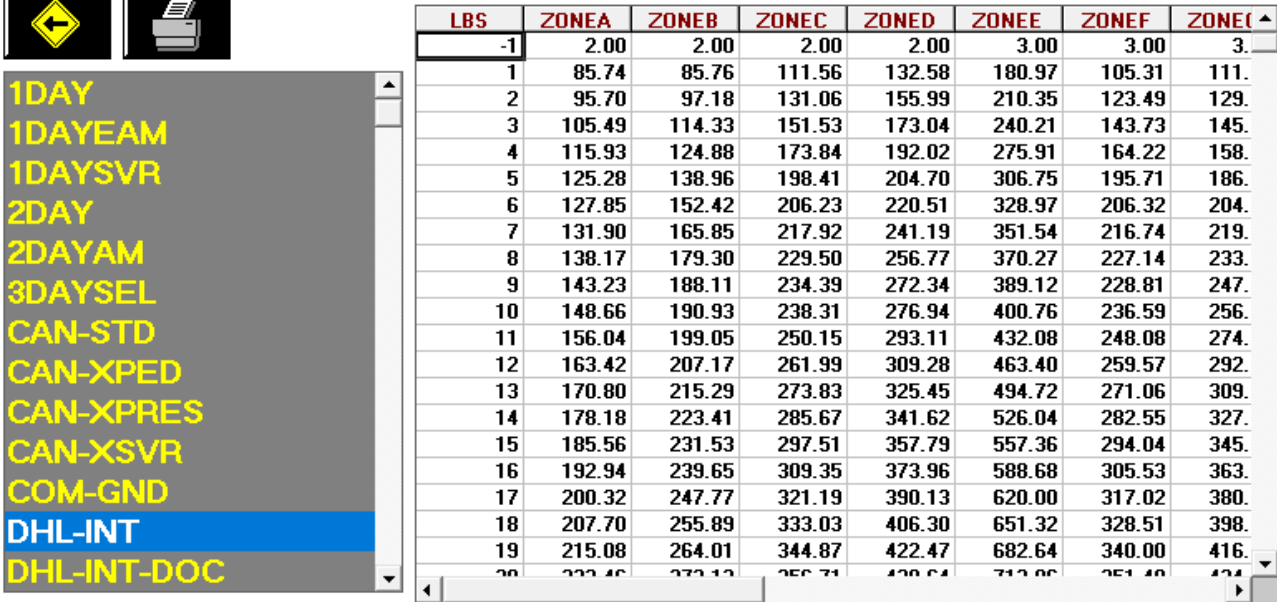

## **Update Accessorial Revenue pricing**

The accessorial charges are NOT automatically updated and have to be updated manually by the user. Go to Actions > Table Management > Master Shipping Table > DHL > DHL-INT

Select each one of the line items, update the cost and selling price, and **each time click the "Global Update"** button in the top left. This will apply the selected pricing to all DHL services.

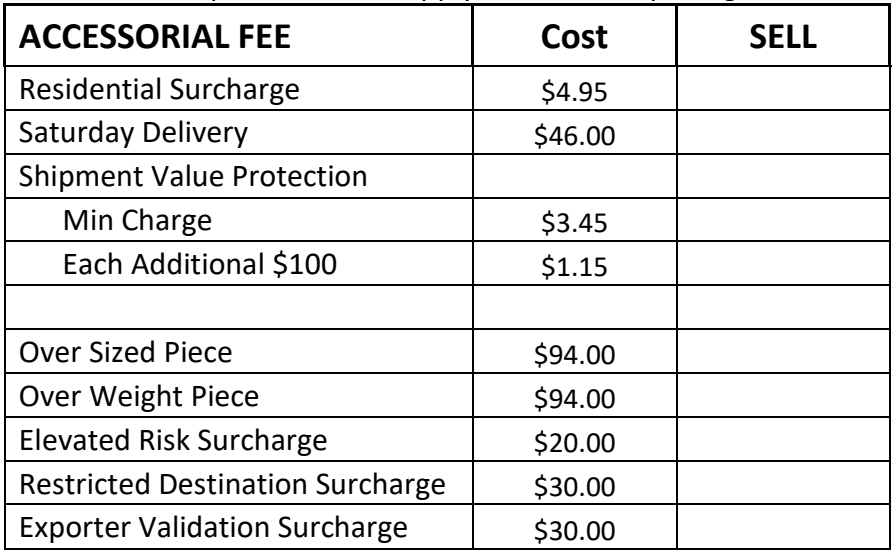

## **FedEx – 1/4/2021**

FedEx Rates will change automatically on January 4<sup>th</sup>, 2021. When ShipRite is started up for the first time on or after that date, a message will display that the FedEx rates have been loaded.

At that time, please verify that the correct FedEx rates have been loaded. Go to Actions > Table Management > Service Tables. Spot check the following tables to ensure that the correct FedEx rates are loaded.

#### **FEDEX-GND (FedEx Ground)**

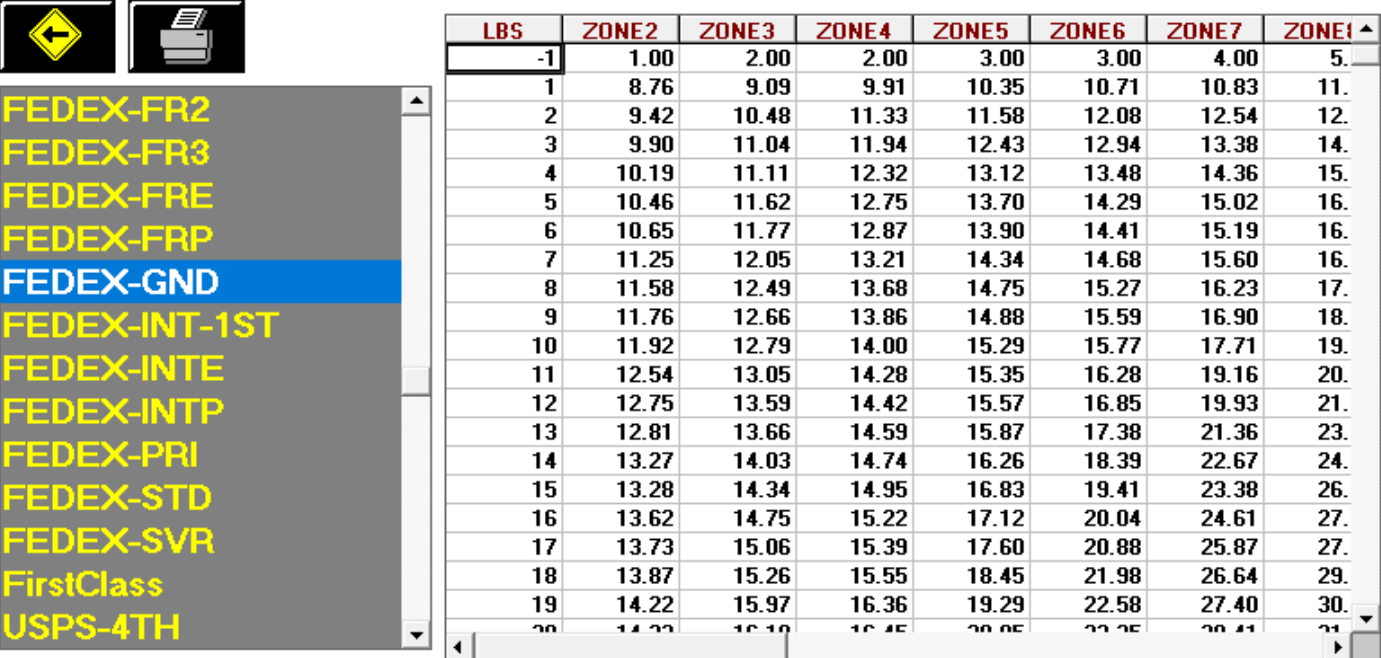

#### **FEDEX-PRI (FedEx Priority Overnight)**

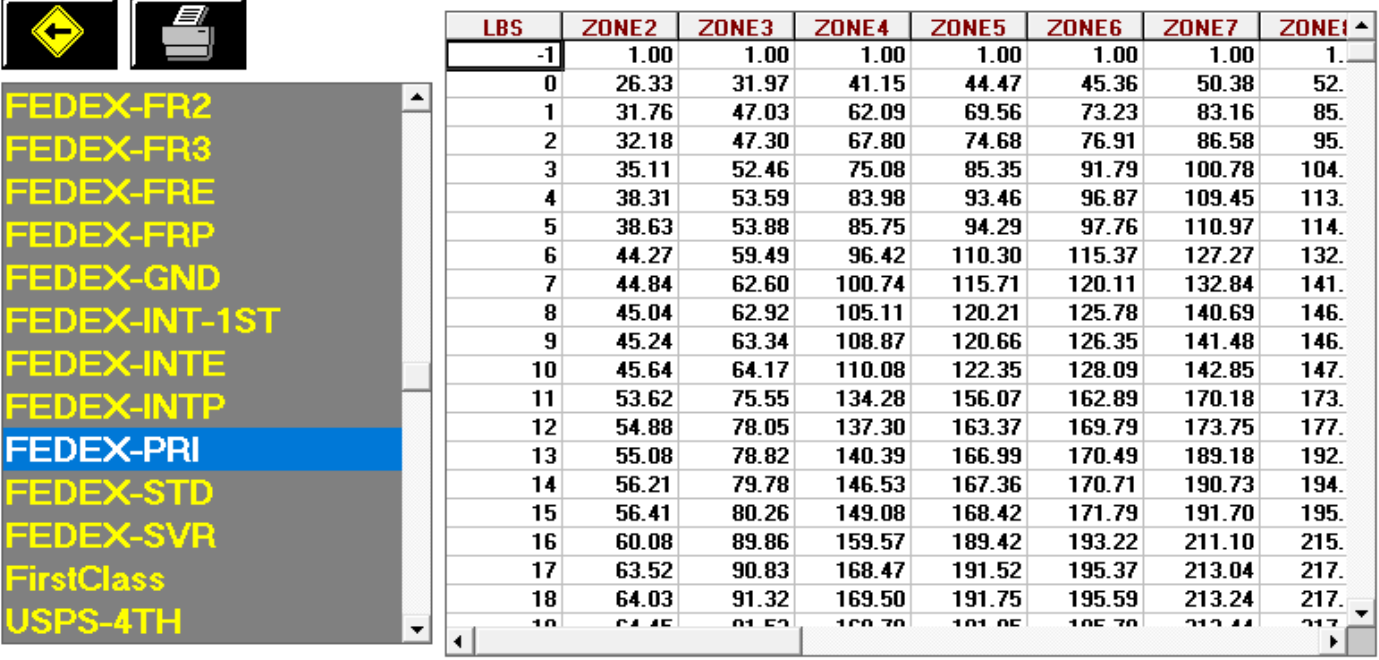

#### **FedEx Authorized Ship Center (FASC)**

FASC accounts have different rules and pricing then regular FedEx accounts. Please verify that your settings in ShipRite are correct:

Go to Setup > General Setup Options > Carrier Setup > FedEx > FedEx Authorized Ship Center (FASC). Make sure that the "Check if Applied" box is checked or not, depending if your store is a FASC or not.

#### **Update Accessorial Revenue pricing**

The accessorial charges are NOT automatically updated and have to be updated manually by the user.

**Please Note:** There are some differences in costs depending if your location is a FedEx Authorized Ship Center (FASC) or not. Please read the cost from the applicable column.

Go to Actions > Table Management > Master Shipping Table > FedEx

Select the **FEDEX-1ST** Service and go to the "Accessorial Revenue" tab. Select each one of the line items, update the cost and selling price, and **each time click the "Global Update"** button in the top left. This will apply the selected pricing to all FedEx services.

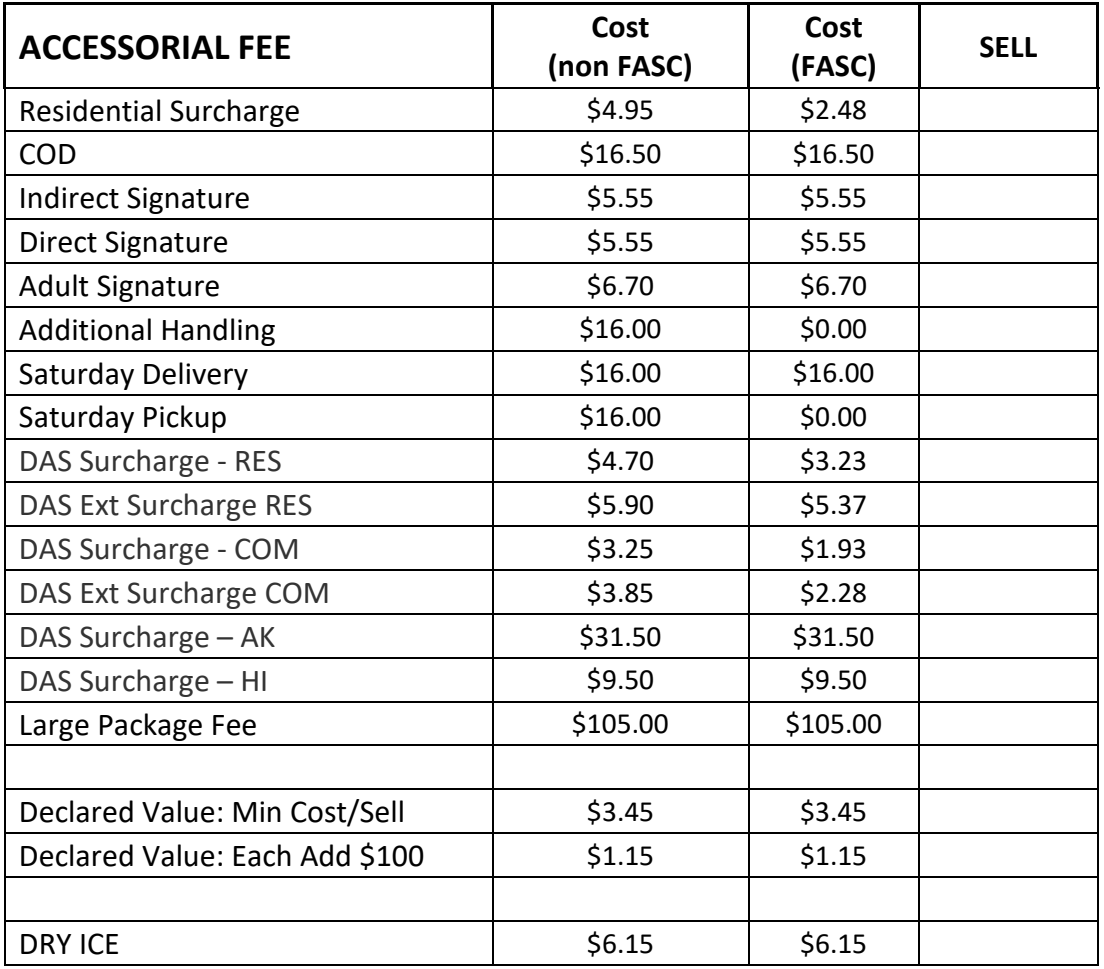

Next, update the Accessorial Pricing specific to international services. Select **FEDEX-INTP** service, go to Accessorial Revenue tab, and update the following surcharges. **Click the "Update Now"** button to apply the selected pricing. Now go through the remaining international services (FEDEX-INTE, FEDEX-INT-1ST, FEDEX-CAN) and update each one individually.

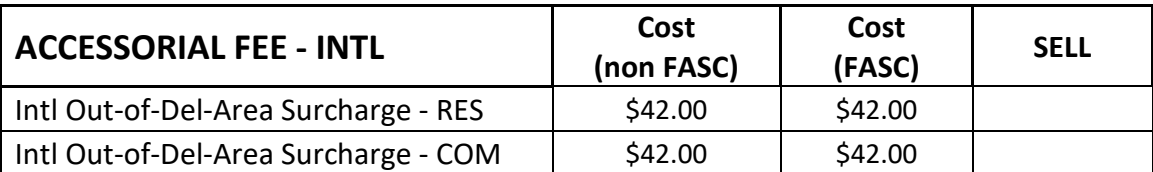

For FASC's only, the following fees are not discounted for international services and need to be set:

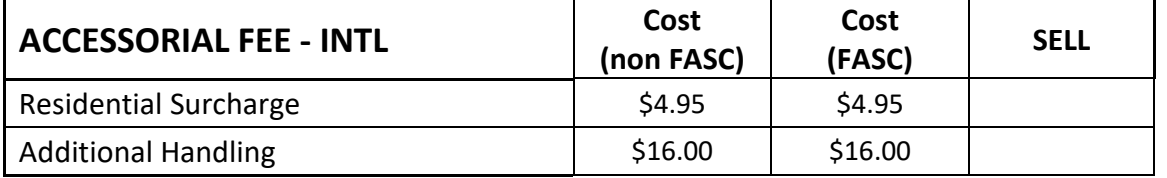

Next, update the FedEx Ground specific pricing. Select **FEDEX-GND** in the service selection and go to Accessorial Revenue. Update the following pricing, **click the "Update Now"** button to save the change only for FedEx Ground. Do **NOT** click the "Global Update" button at this time.

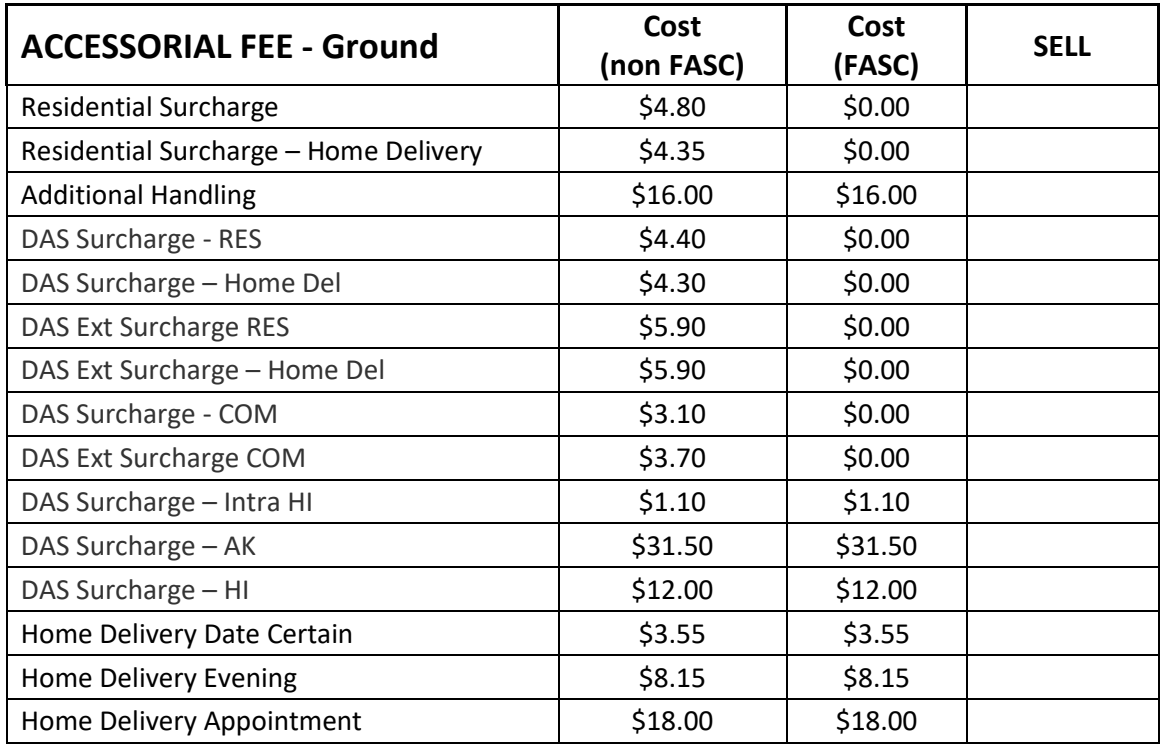

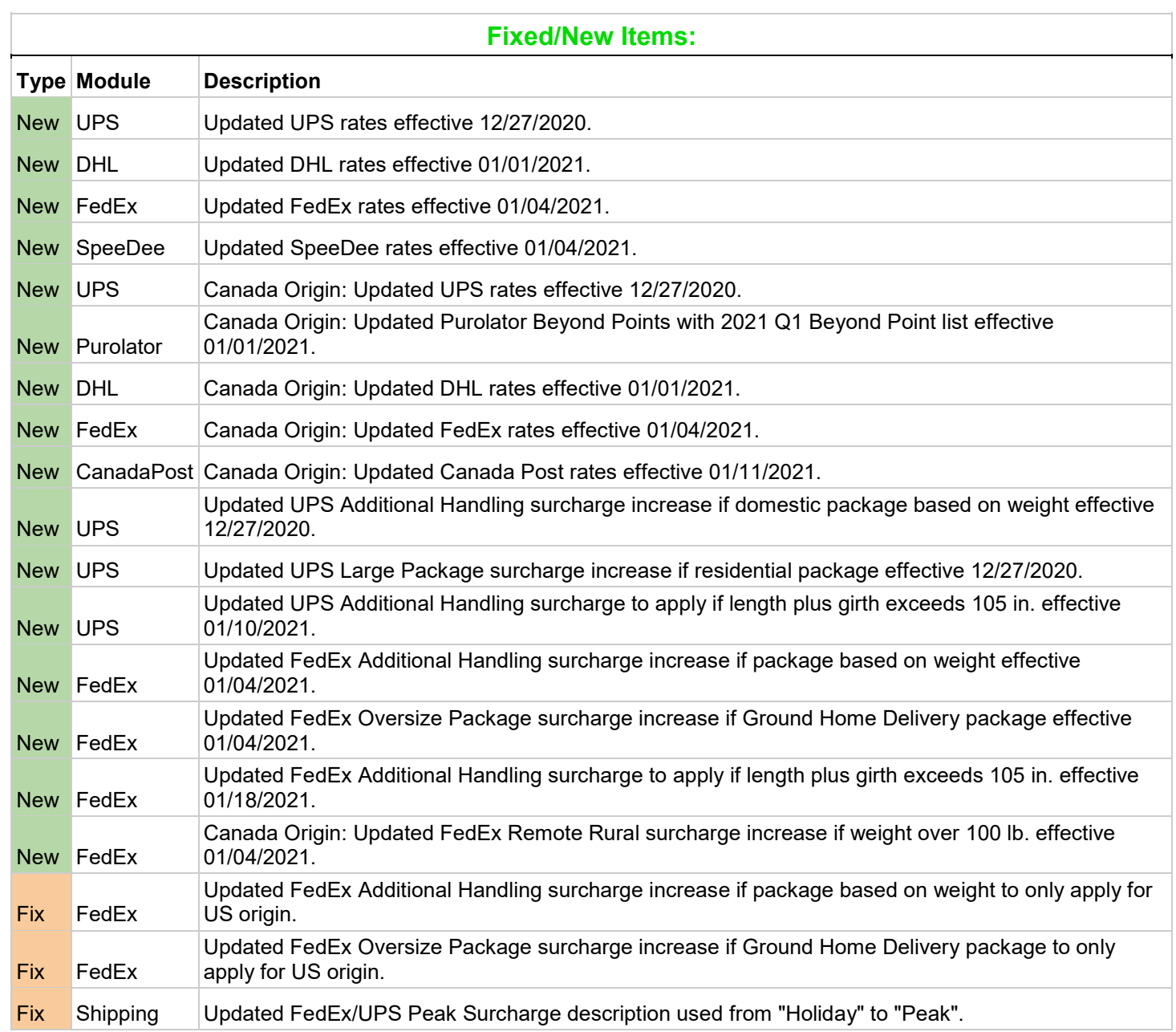